# **HITE FORMS**

# **Pre-Populate Form Information**

# Introduction

How to pre-populate form information to save time when approving forms.

### STEP 1

From the home screen, go to Forms, then Pre-Populate Forms.

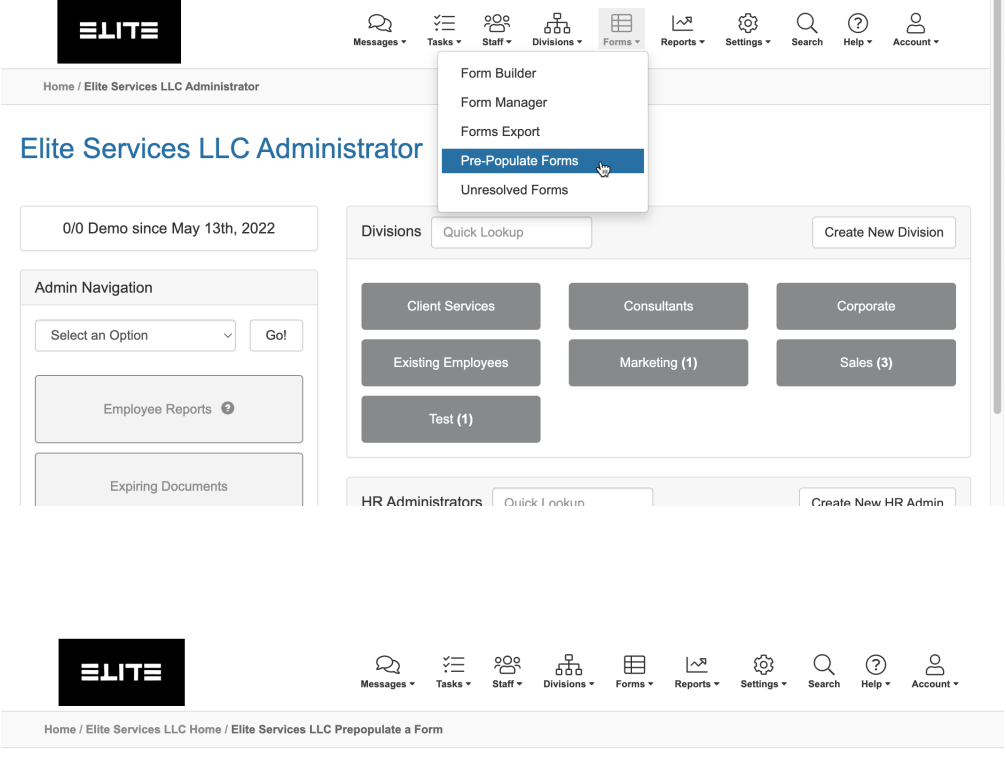

#### Elite Services LLC Prepopulate a Form

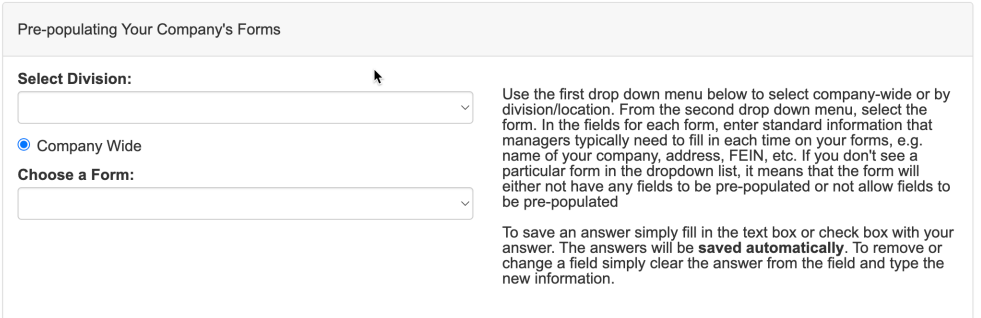

# STEP 2

If your divisions need to have different information populated, select a division from the drop down menu.

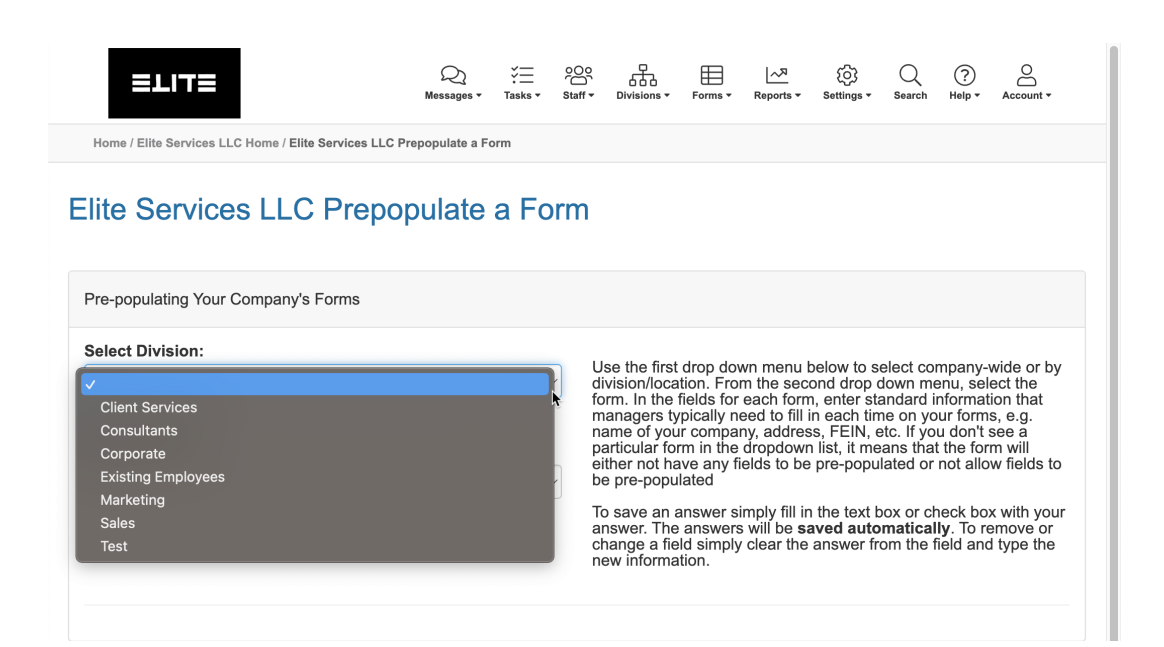

#### STEP 3

If the form is not specific to a division, leave the "Company Wide" checked.

Choose which form you would like to pre-populate information from the drop down.

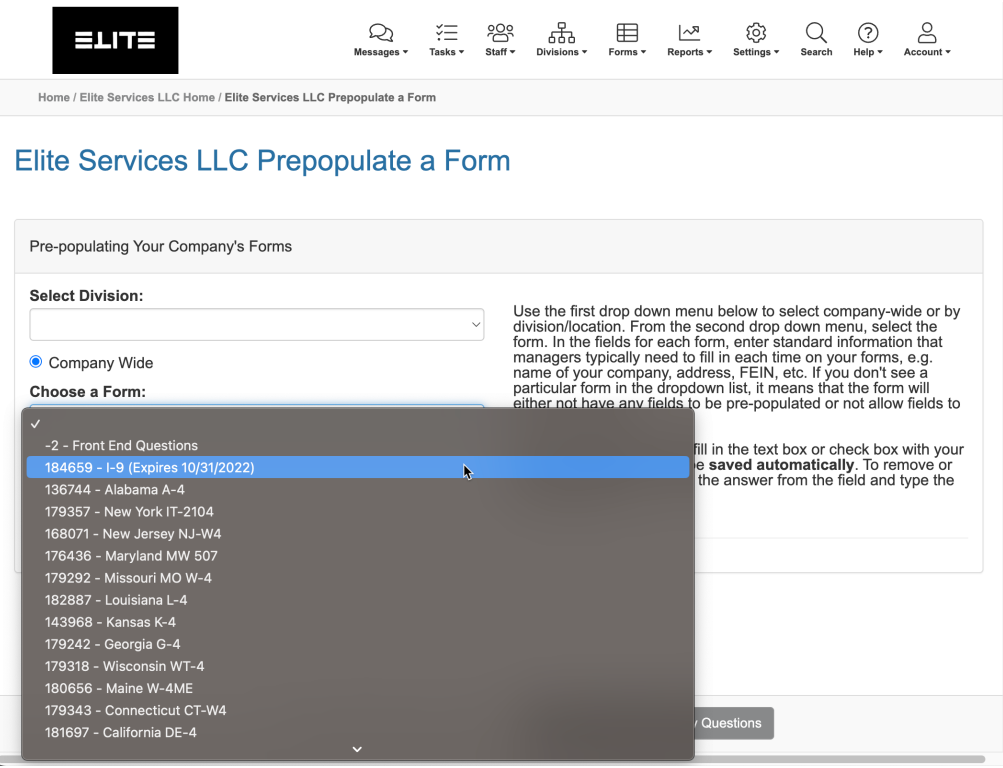

## STEP 3

Fill any of the fields that you would like to populate automatically on the forms.

The fields will save automatically once filled and a green checkmark will appear next to "Current"

You can update these for any form from the drop-down.

# Elite Services LLC Prepopulate a Form

![](_page_2_Picture_22.jpeg)